# **MediView Provider Portal**

# Provider Log In Instructions

Provider Portal can be accessed at<https://ccc.mediview.net/>

Click on **Log In** in the **Sign in to Your Account** Section

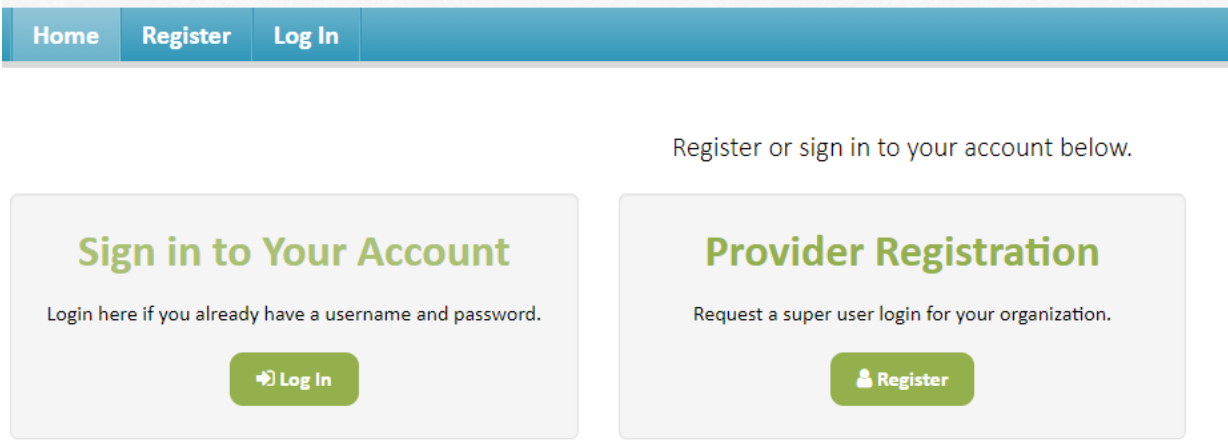

### Enter your Username and password

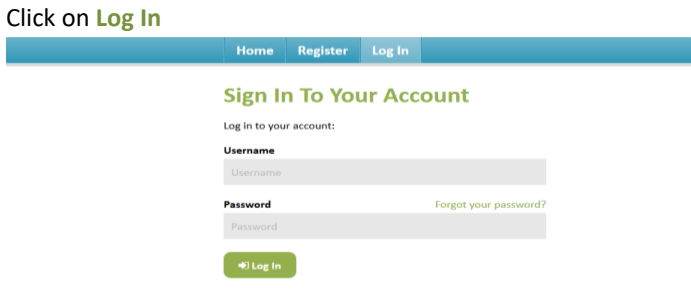

#### **Welcome Page**

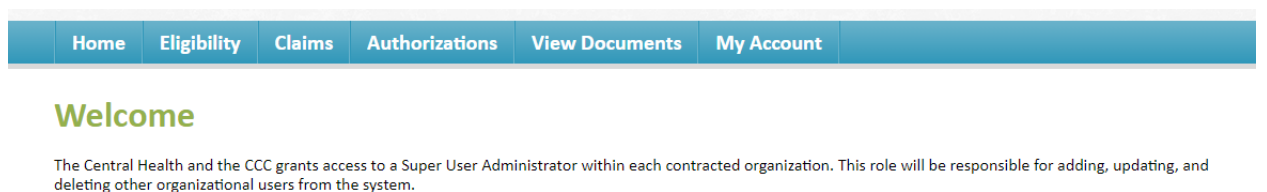

All rights to view any information contained in this portal were granted to you by your organization's Super User Administrator. If you have questions regarding access,

If you have questions about MAP and CCC eligibility or claims with dates of service on or after September 1, 2018 and would like to speak to a live person, please contact Customer Service at (512) 978-8669 or toll free at (844) 316-2004 (press option 1 for MediView).

please contact your organization's Super User Administrator.

# How to View a Member's Eligibility and Plan Information

Click on the **Eligibility** Tab Enter Member ID and Member Last Name, Enter Member ID and Date of Birth, or Enter Member Last Name and Date of Birth Click on **Search Members**

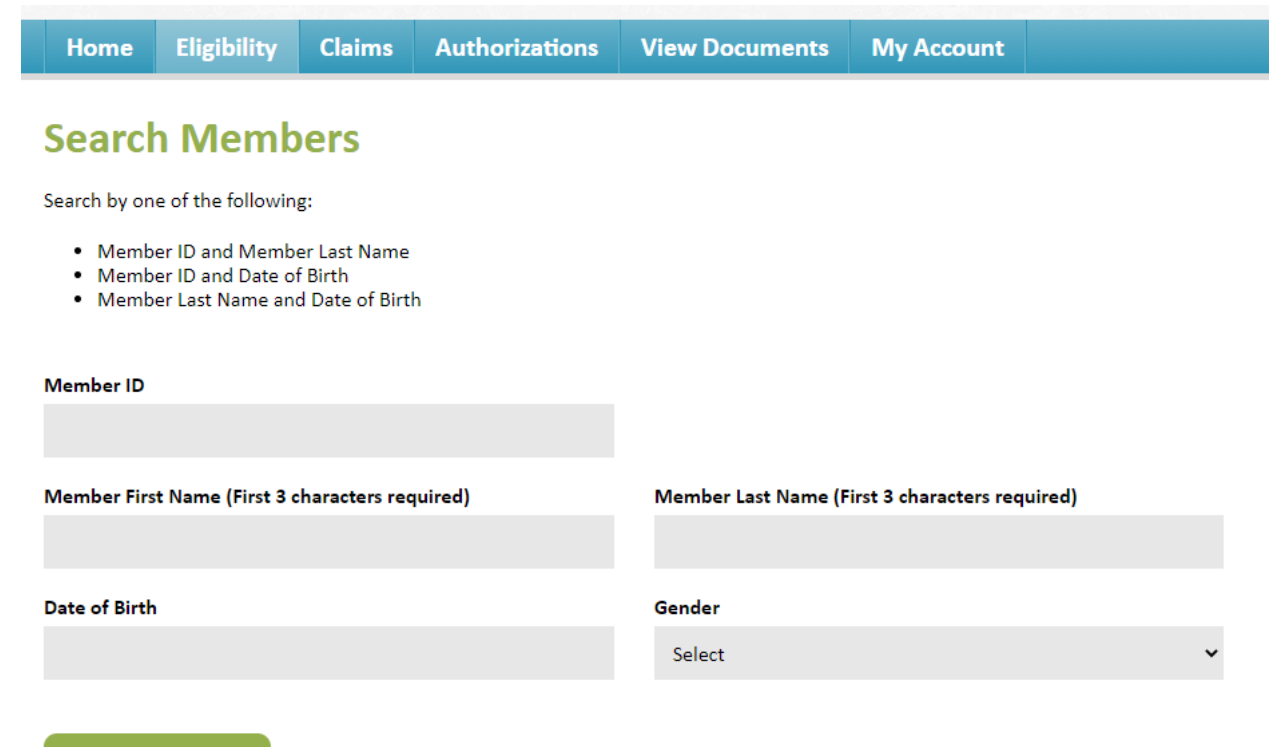

Q Search Members

#### **Member Search Results**

Click on the **Member ID** to open the **Member Detail** for additional plan information **Members Search Results** 

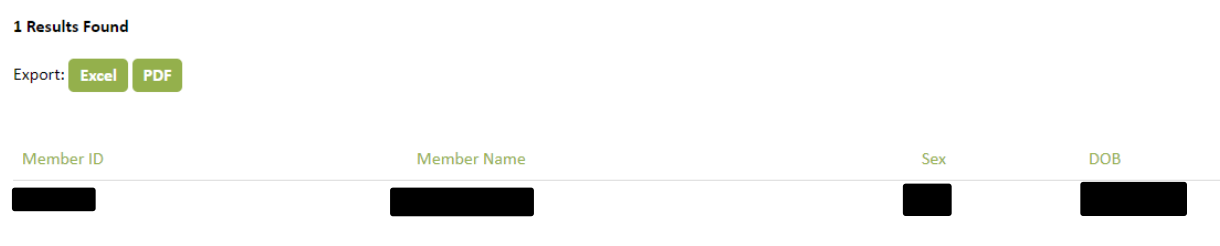

Click on a Member ID for additional information

**Member Detail**

Group, Group ID, and Plan level Plan start and end dates Copay information

Last Updated 3/17/2021

### **Medical Access Program (MAP) Example**

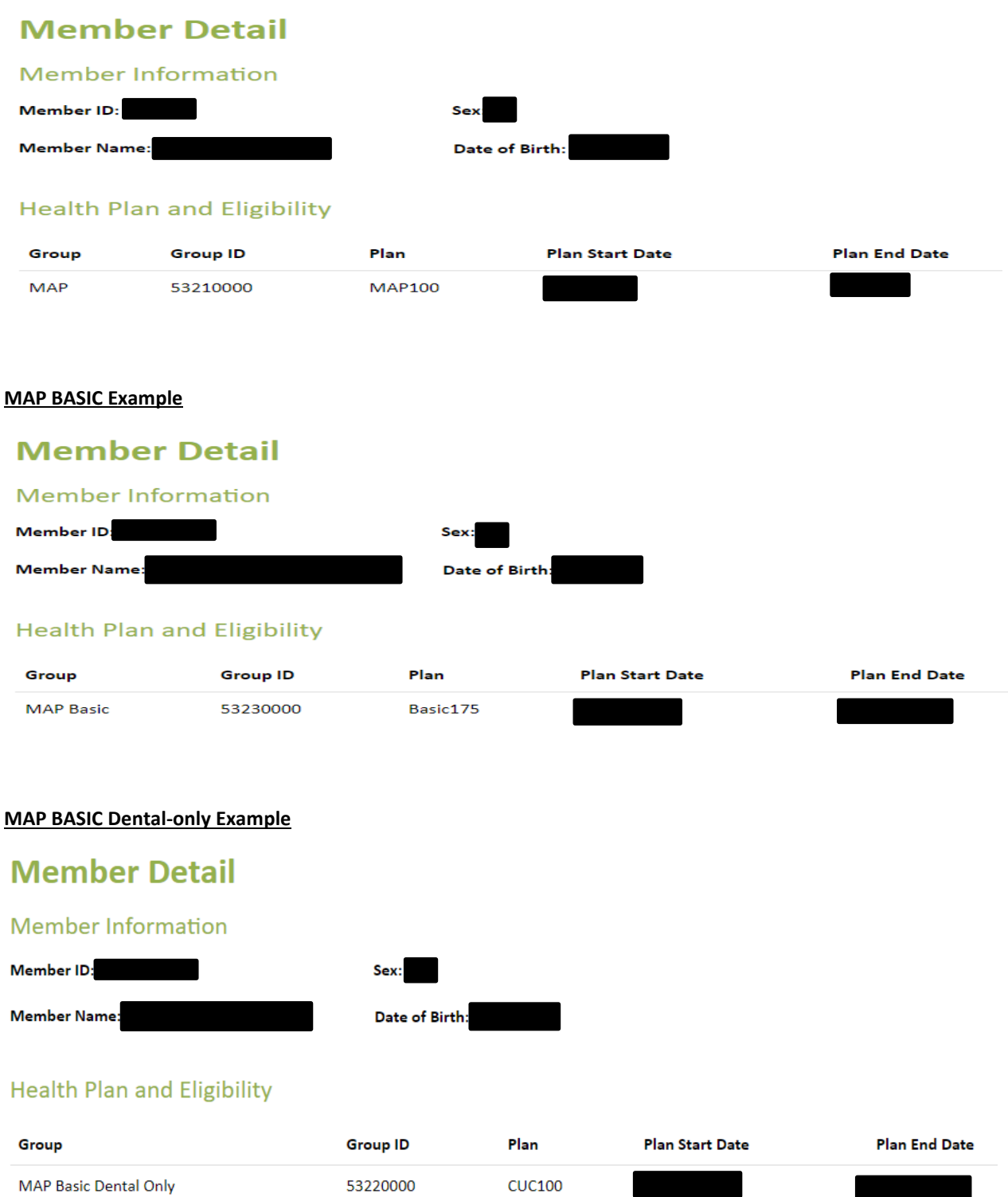

# **Super User Registration Instructions**

Click on **Register** in the **Provider Registration** Section

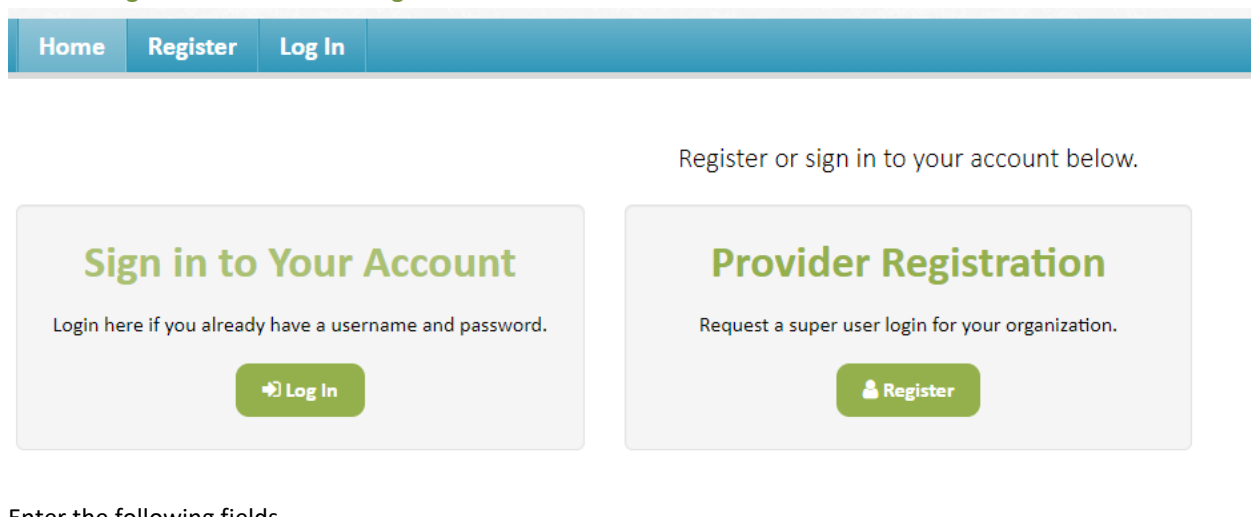

Enter the following fields

**Super User Information** Email Address Create a Username Organization Name First Name Last Name Tax ID Create a Password (Password must contain 8 to 25 characters, contain at least one uppercase, one number, and one special chararcter). Confirm Password Click on **Submit Registration**

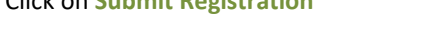

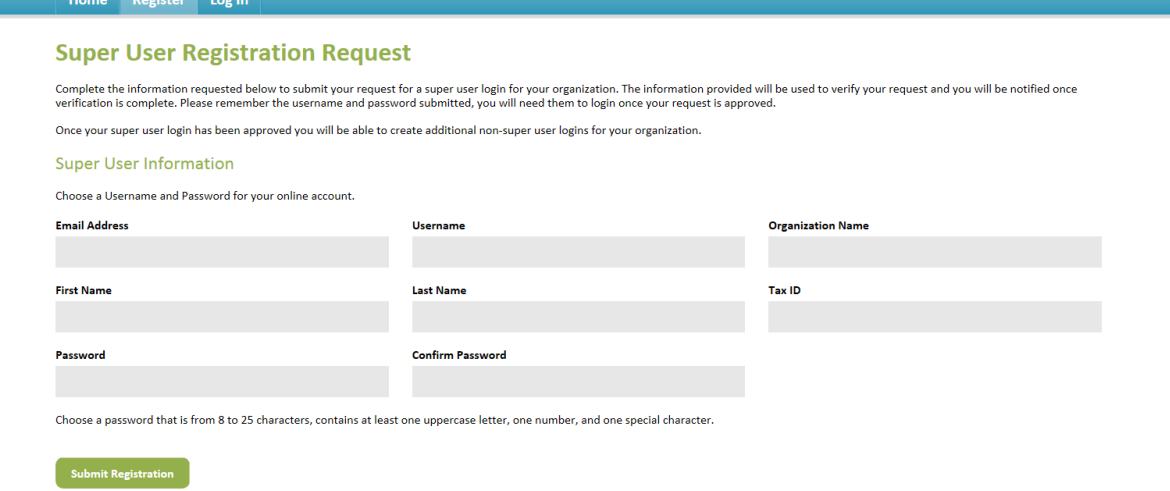

Super user will receive an e-mail notification

# How to view, add or remove a Provider User

### **How to add a Provider user**

Click on the **Users** tab

Click on **Add New User**

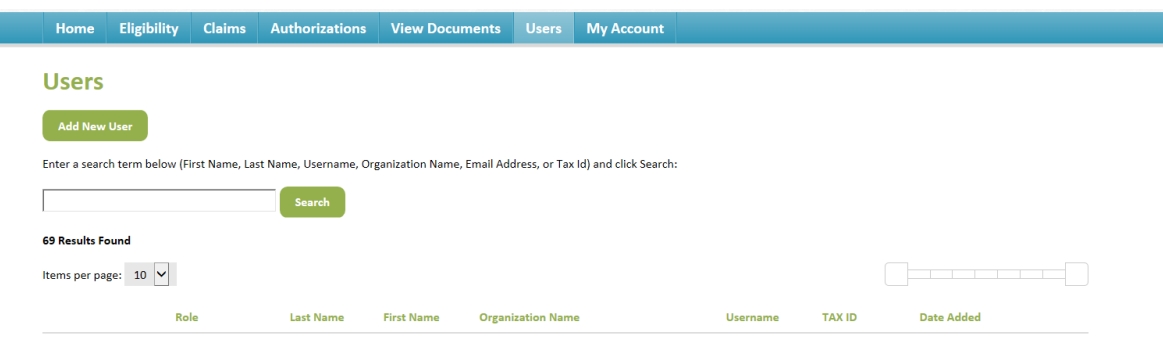

### **New User Information**

Create a Username First Name Last Name Organization Name Email Address Create a Password (Password must contain 8 to 25 characters, contain at least one uppercase, one number, and one special chararcter). Confirm Password Click on **Save** Home Eligibility Claims Authorizations View-Documents Users My-Account New Heer

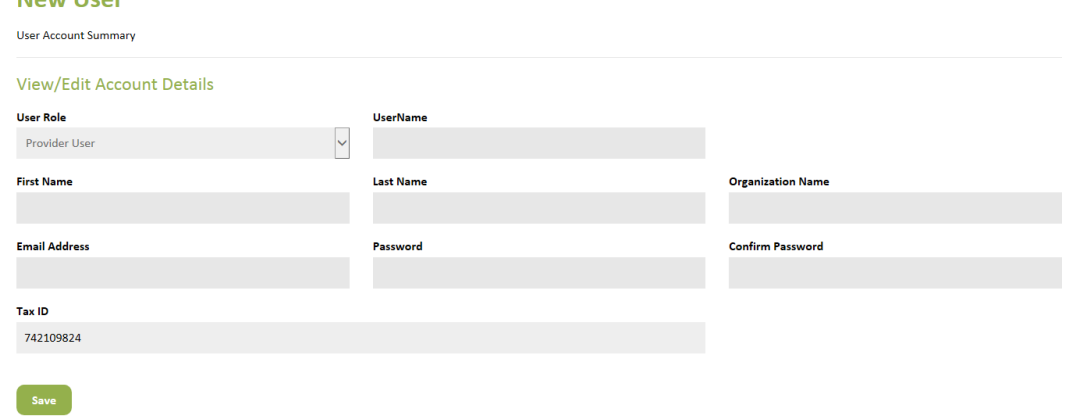

### **How to edit or reset a user's password**

Click on the **Users** tab Enter user's name and click on **Search** Select **Edit**

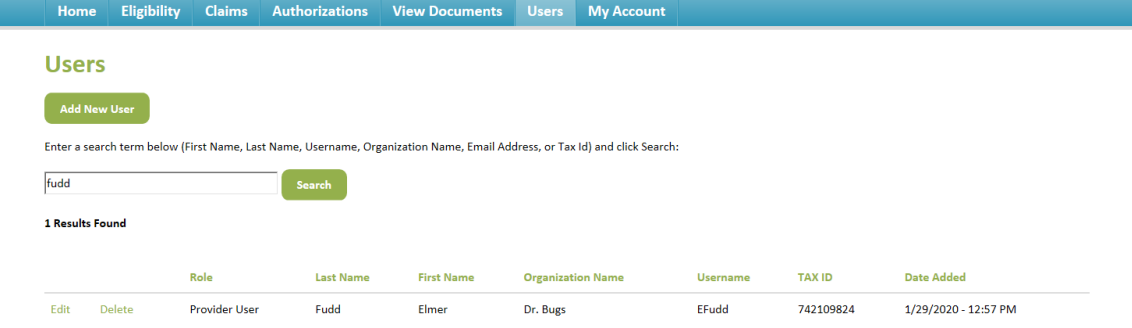

### **User Edit**

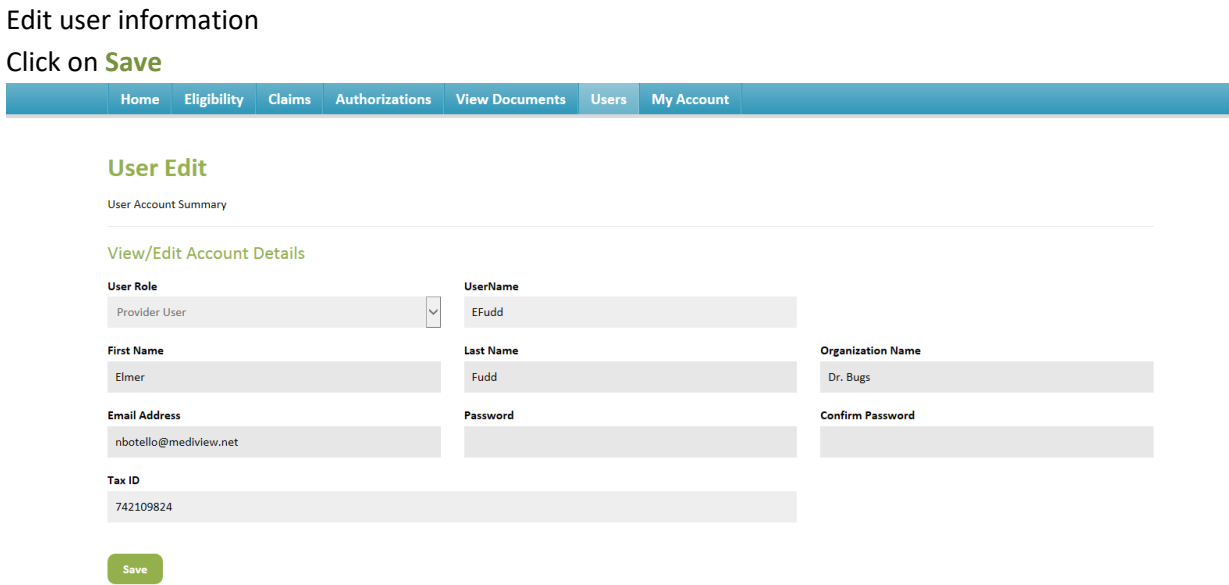

### **How to remove a user**

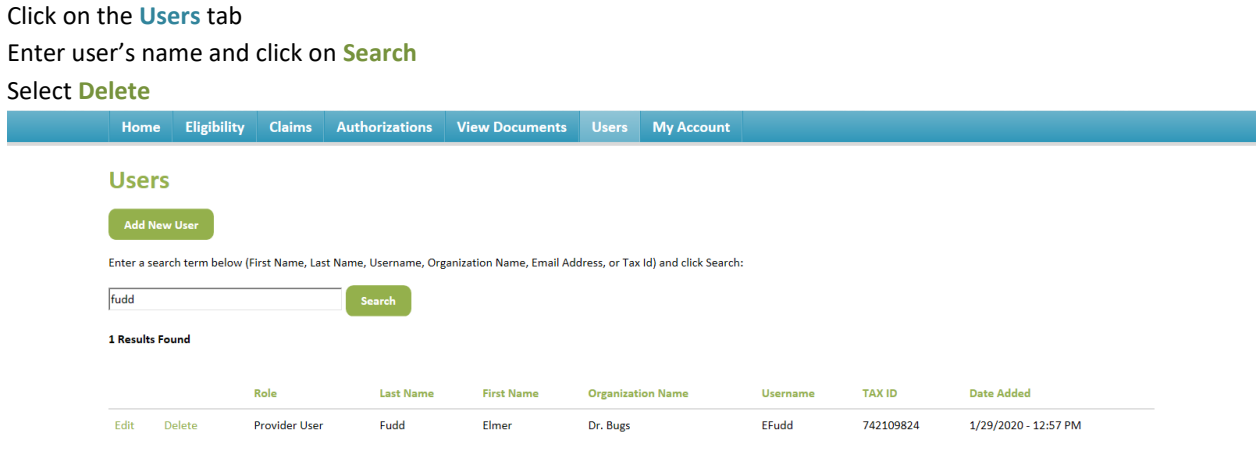

## Select OK

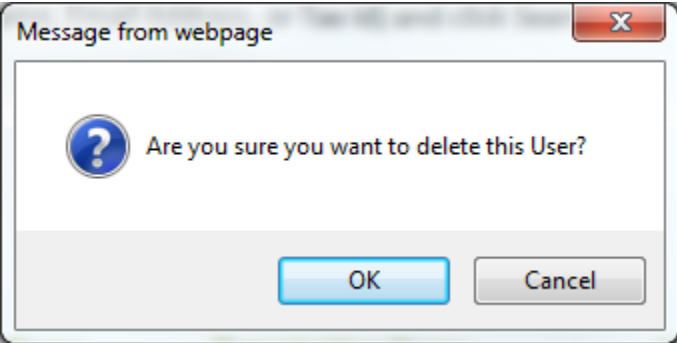

# How to view/edit Super User account information

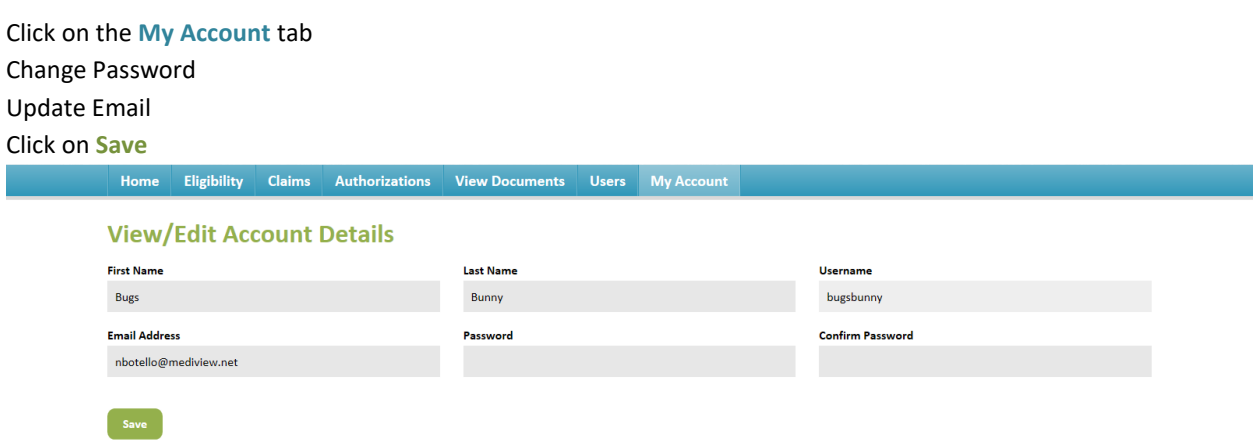